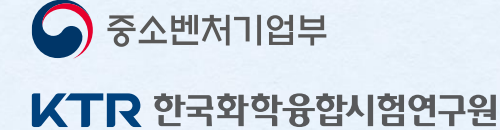

# 2022 해외규격인증획득 신청서 작성 매뉴얼

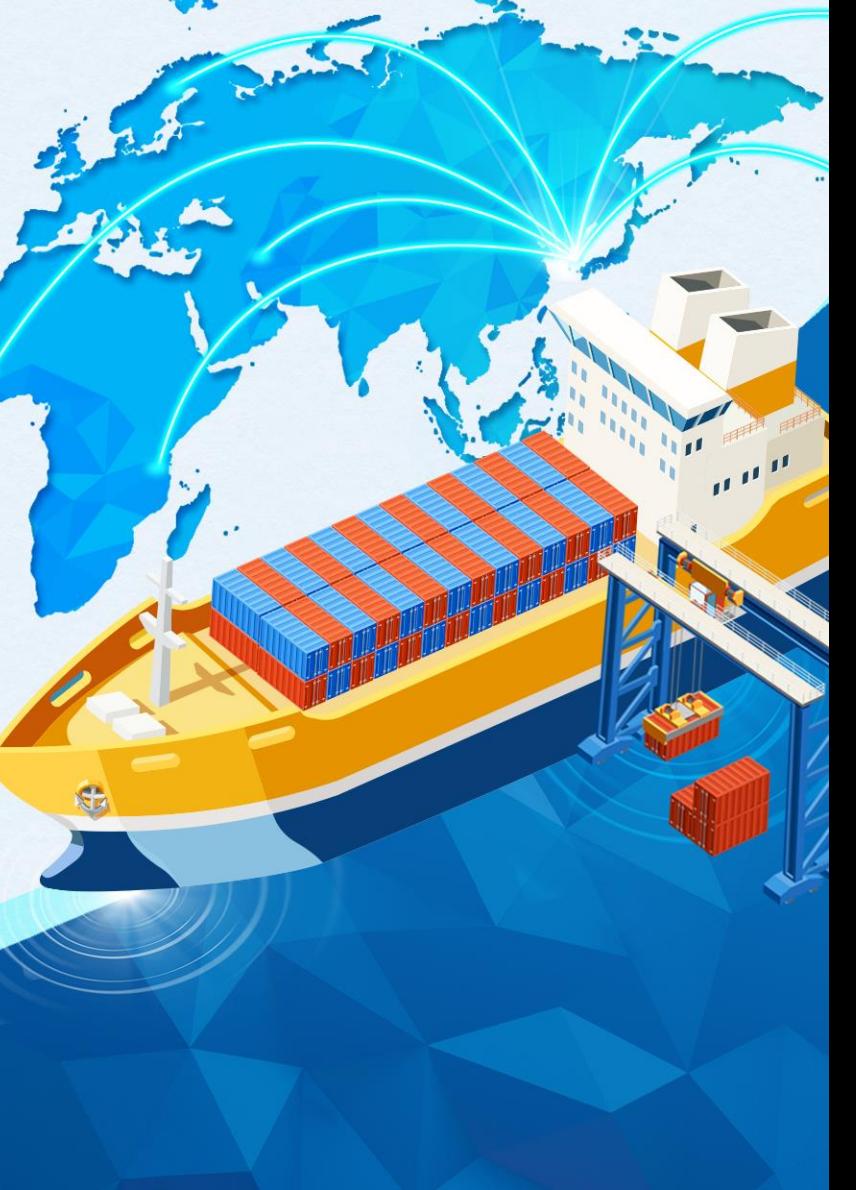

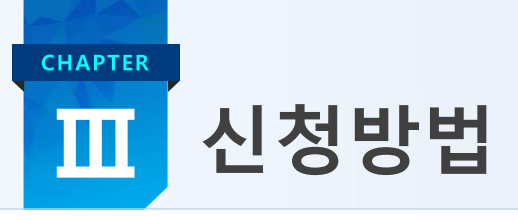

< 중소벤처기업부 KTR 한국화학융합시험연구원

• 중소기업수출지원센터([www.exportcenter.go.kr](http://www.exportcenter.go.kr/)) → 주요 수출지원사업 →

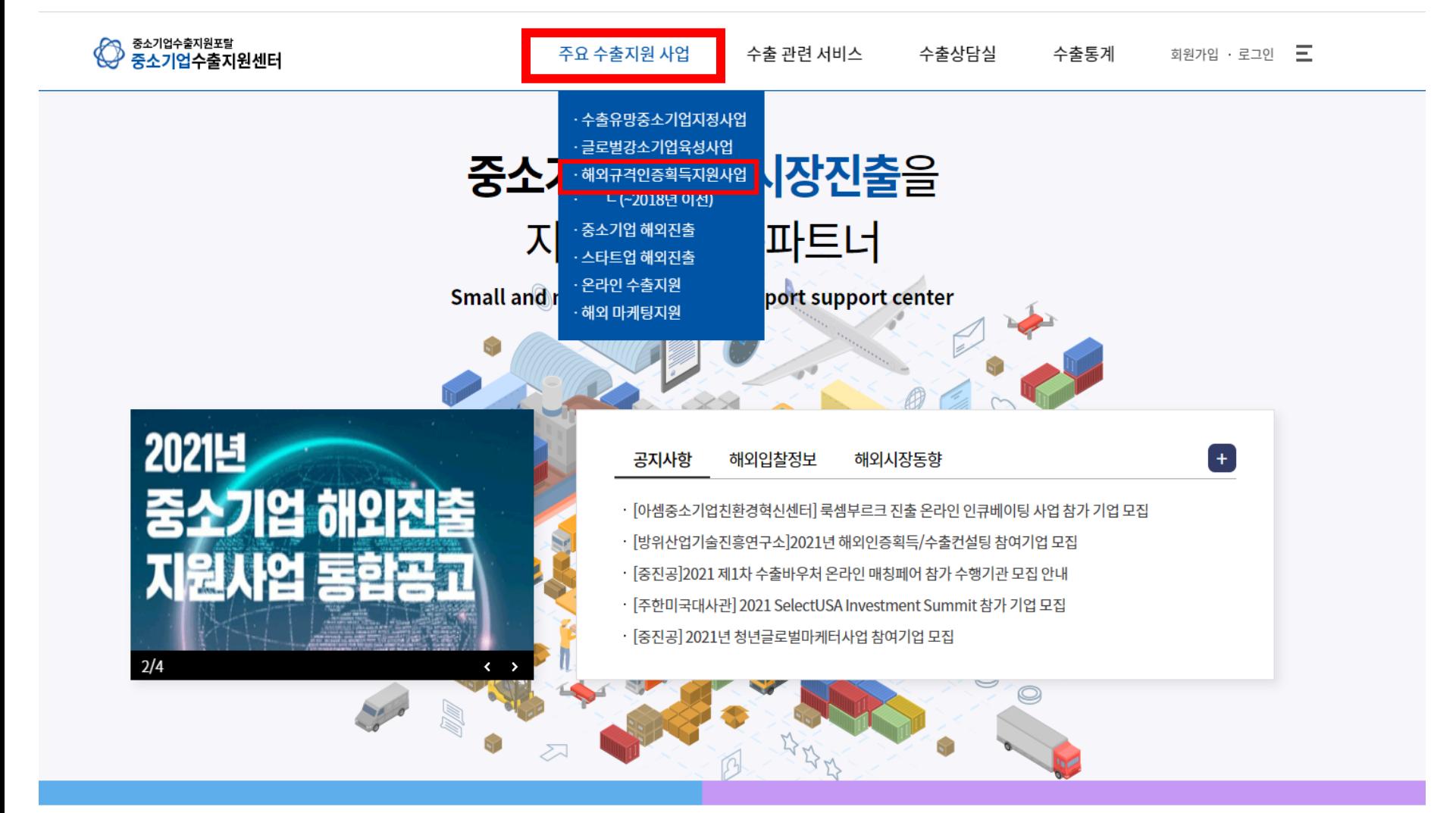

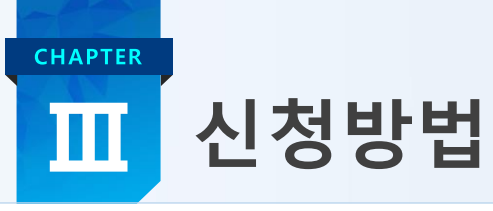

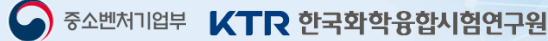

## • 기존기업 : 로그인 / 신규기업 : 회원가입 후 로그인

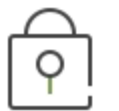

LOGIN

해외인증사업신청을 위해서는 기업회원 확인이 필요합니다.

## ← 아이디 로그인

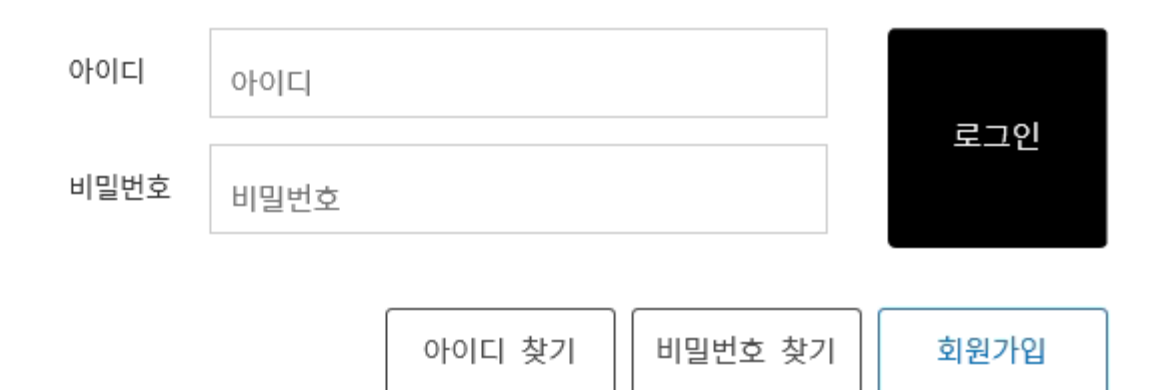

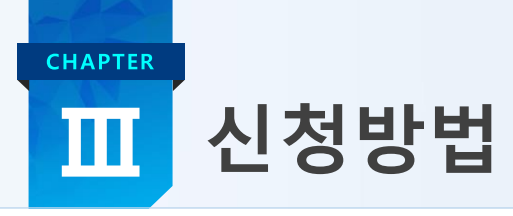

△ 중소벤처기업부 KTR 한국화학융합시험연구원

#### **신규 신청시 : 해외인증 신청 → 차수 선택 → 신청**

**참여/진행중인 사업 : 현재 진행중인 사업(해외, 중국)이 있을 경우 안내(사업종료 후 신청가능)**

**참여제한기간 : 현재 참여제한 사업(해외, 중국)이 있을 경우 제한기간 안내(제한기간 종료 후 신청가능)**

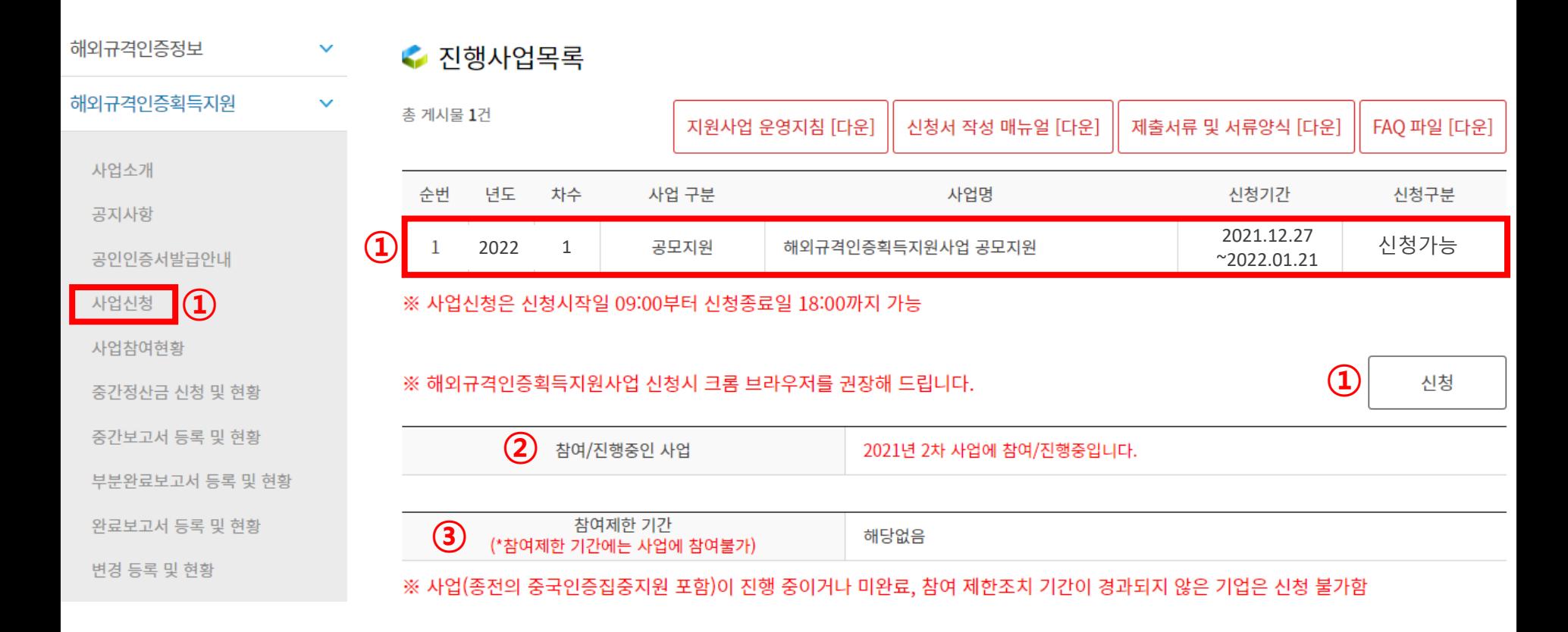

## 신청방법-기업정보등록 Ш

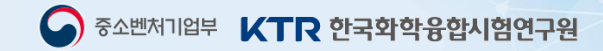

#### • 신청기업 정보 등록

**CHAPTER** 

01 기업정보등록 > 02 품목등록 > 03 제출서류등록 > 04 동의서 > 05 신청완료

#### ← 기업정보등록

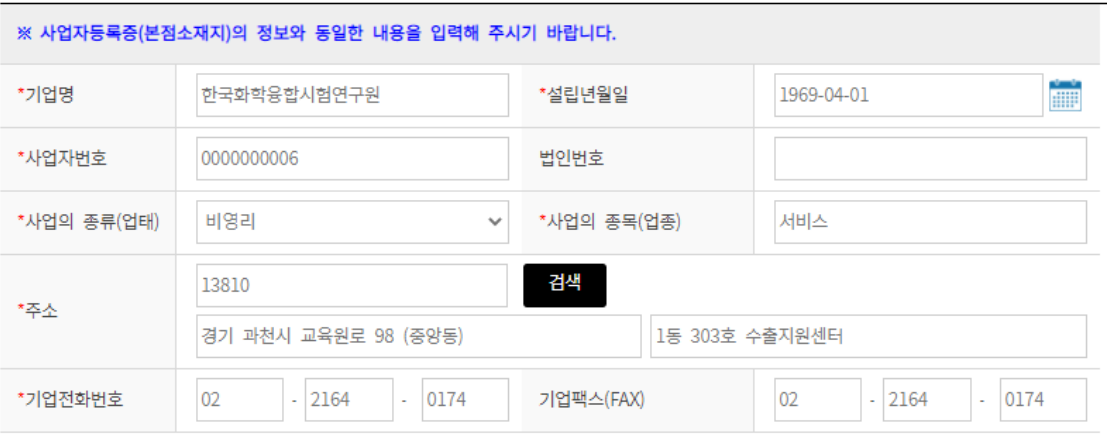

#### ※ 사업관련 안내는 과제책임자 핸드폰번호 및 이메일로 발송되오니 정확하게 입력하여 주시기 바랍니다. 오타로 인한 불이익은 신청기업에게 있으니 유념하여 주시기 바랍니다.

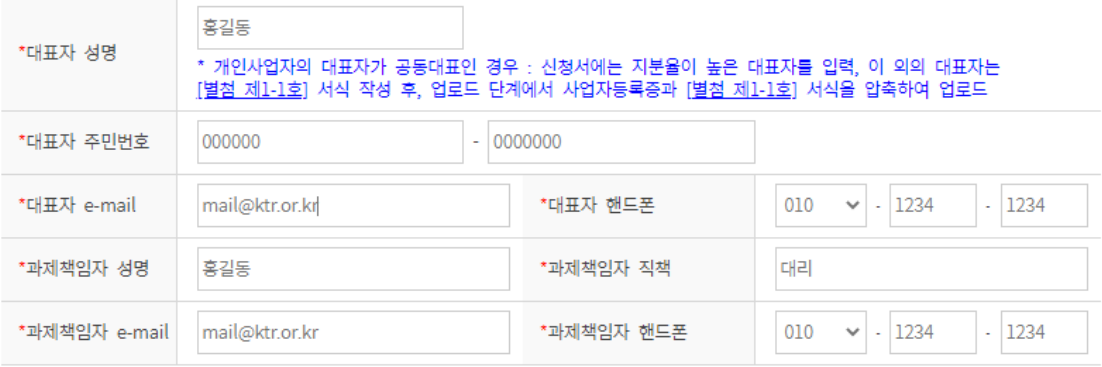

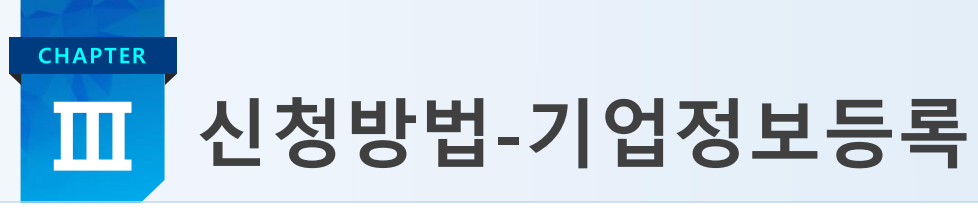

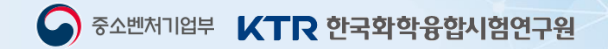

#### • **신청 제품의 특성 및 기업 특성 중 해당 항목 체크 및 입력**

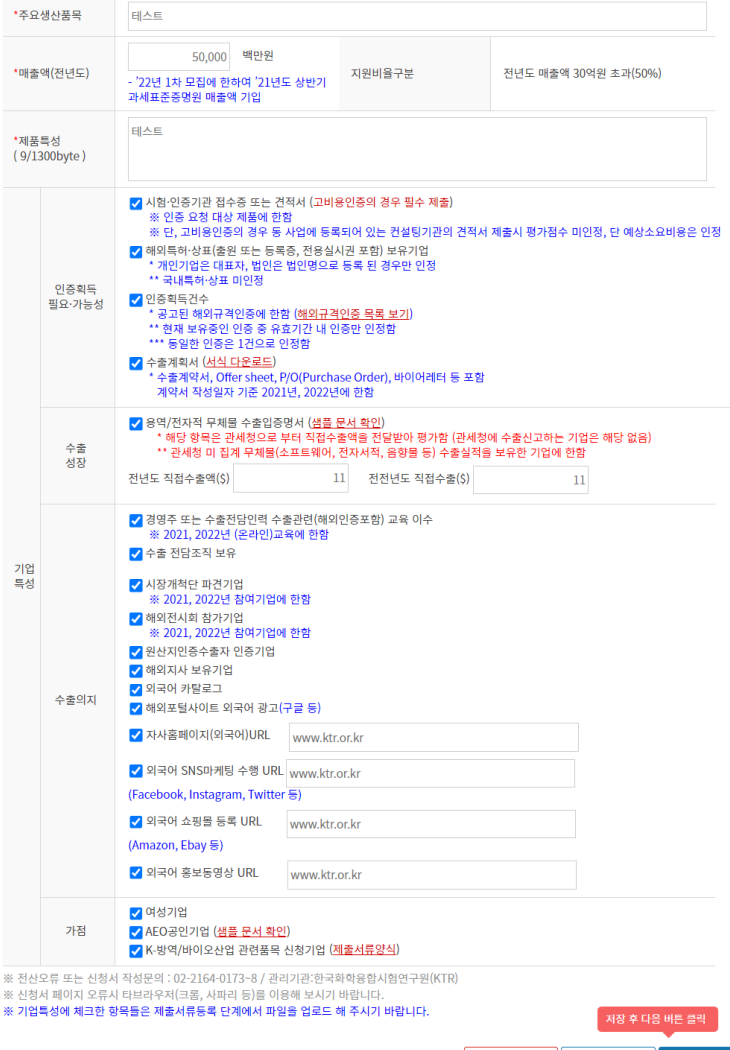

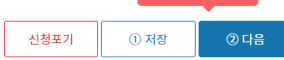

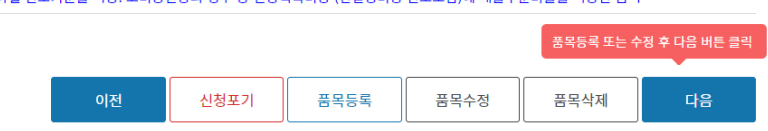

#### ※ 예상소요비용 : 인증 획득에 소요되는 필수 소요 비용으로 인증비·시험비를 합한 금액(컨설팅비, 샘플제작비, 배송비, 규격 구매비, 부가세 등은 제외)<br>※ 예상협약금액 : 인증분야별 한도기준을 적용. 고비용인증의 경우 총 인증획득비용 (컨설팅비용 한도포함)에 매출구분비율을 적용한 금액

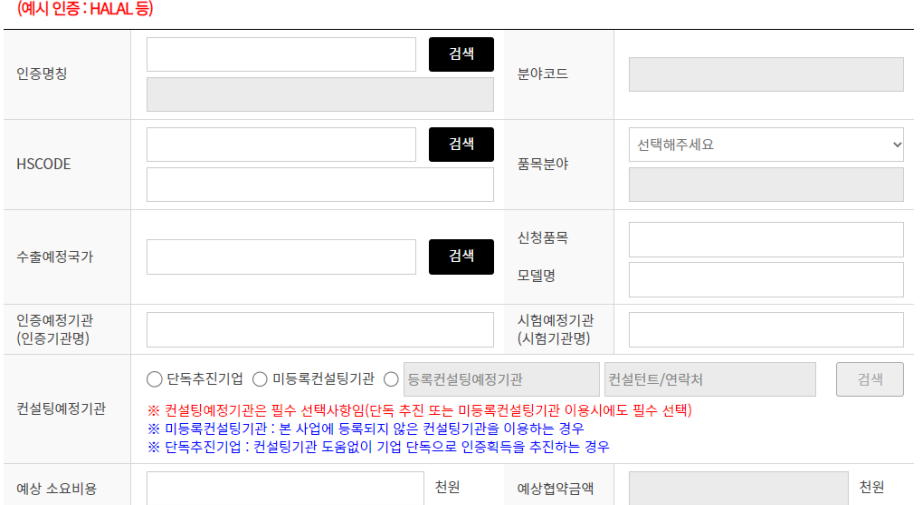

#### ※ 신청 품목이 여러 개인 경우 각 인증서 발행 건수별로 신청 (단, 공장기준으로 인증서가 발급되는 인증의 경우 1건으로 신청)

← 품목 등록 및 수정

품목신규추가

※ 문의전화 : 02-2164-0173~8

|상엽약금옉(선원, 품목을 등록하세요

#### ※ 품목정보를 확인하시려면 하단의 품목정보를 클릭하여 주시기 바랍니다

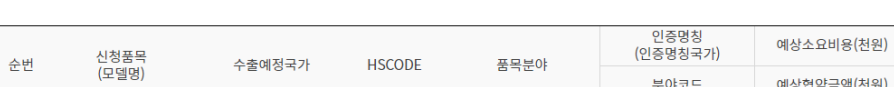

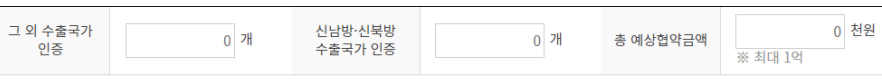

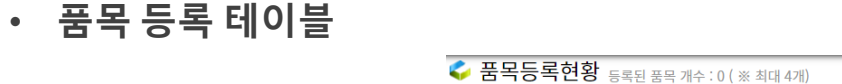

신청방법-품목등록

**CHAPTER** 

Ш

#### ● 중소벤처기업부 KTR 한국화학융합시험연구원

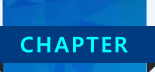

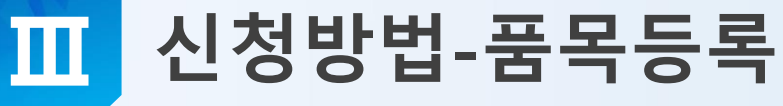

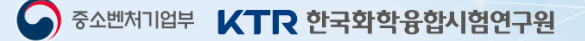

#### • 품목 등록 및 수정

#### ← 품목 등록 및 수정

풍목사규추가

#### ※ 신청 품목이 여러 개인 경우 각 인증서 발행 건수별로 신청 (단, 공장기준으로 인증서가 발급되는 인증의 경우 1건으로 신청) (예시 인증 : HALAL 등)

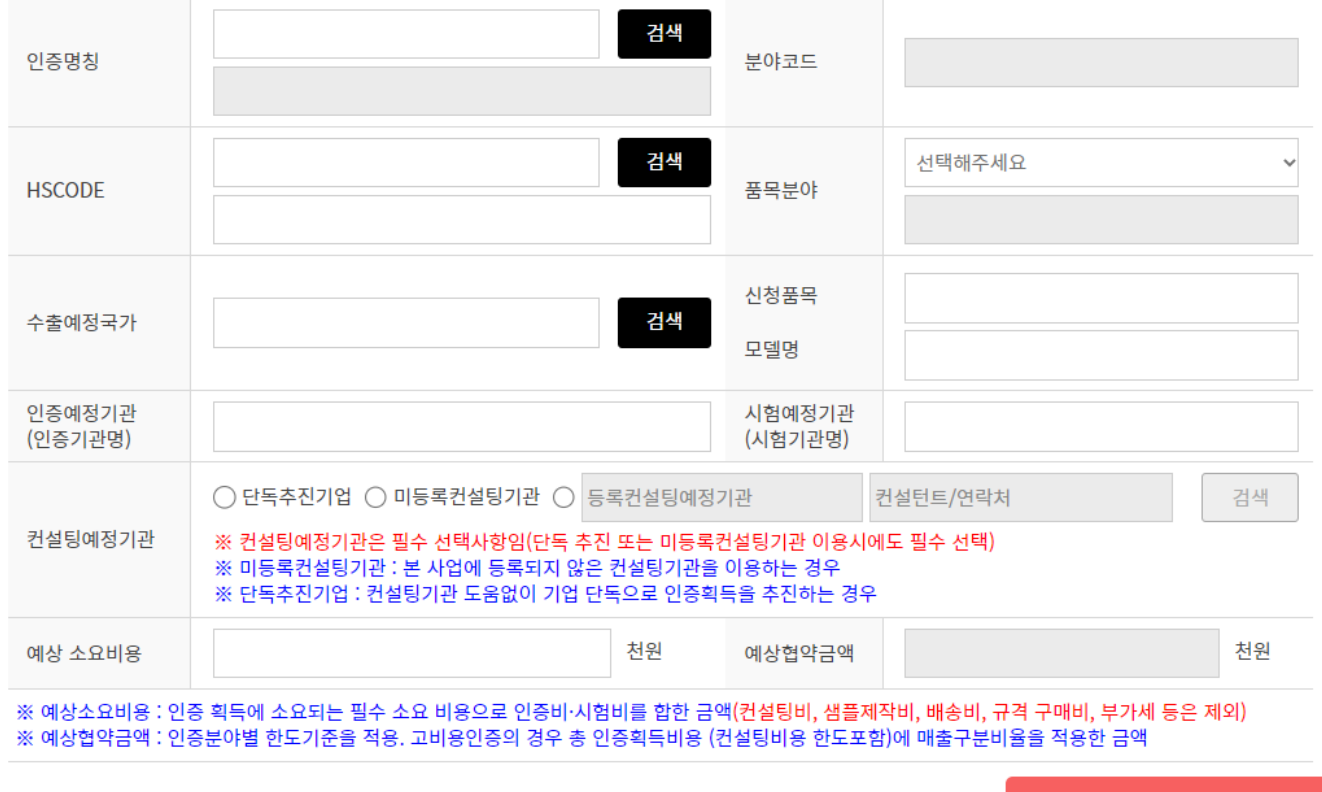

이전

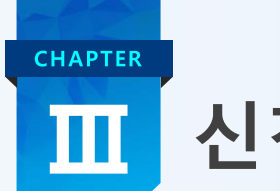

# 신청방법-품목등록

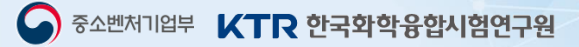

#### • **공고된 인증 입력 방법 : 인증명칭 또는 인증설명 검색 → 인증서 선택 → 분야코드 선택**

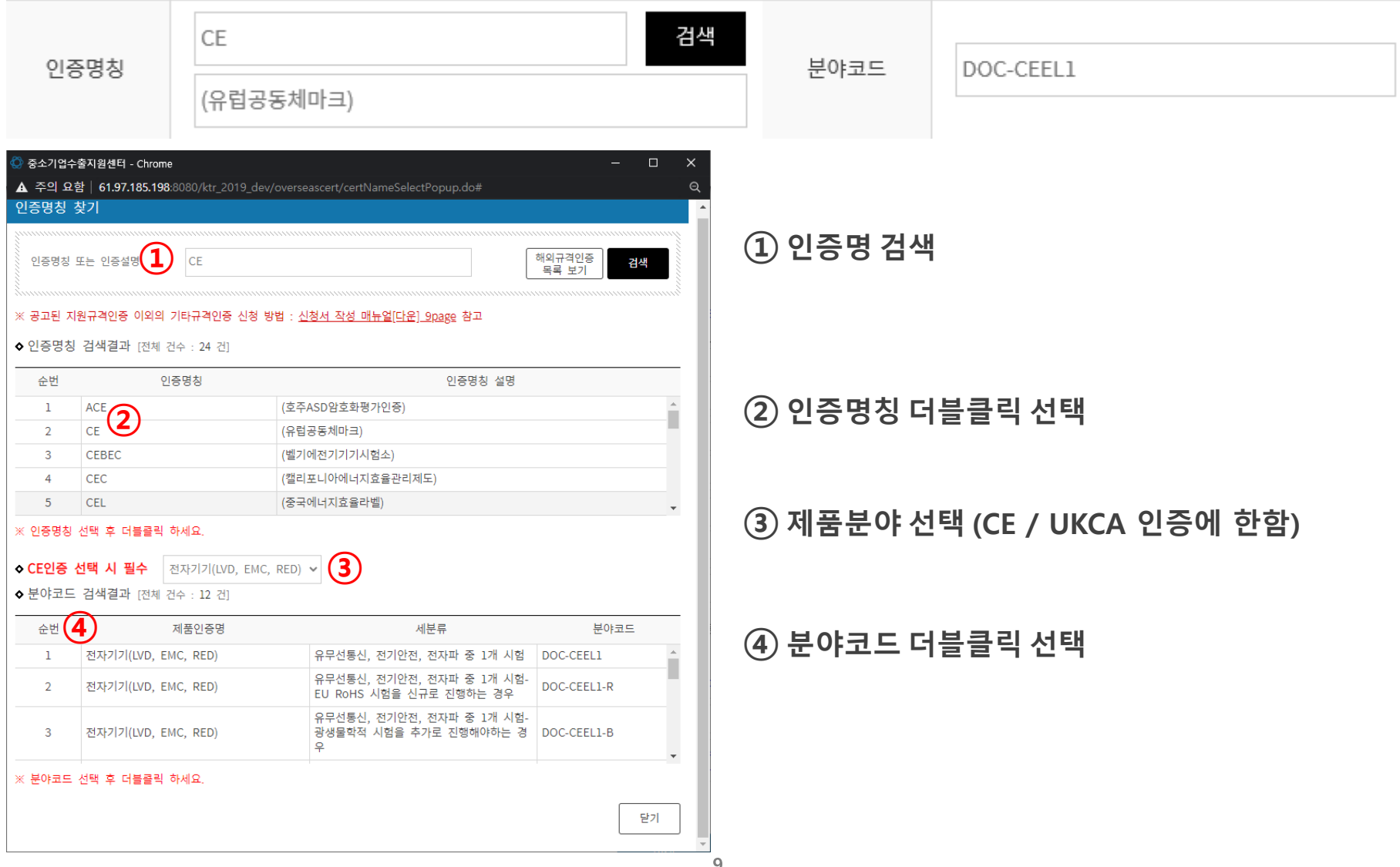

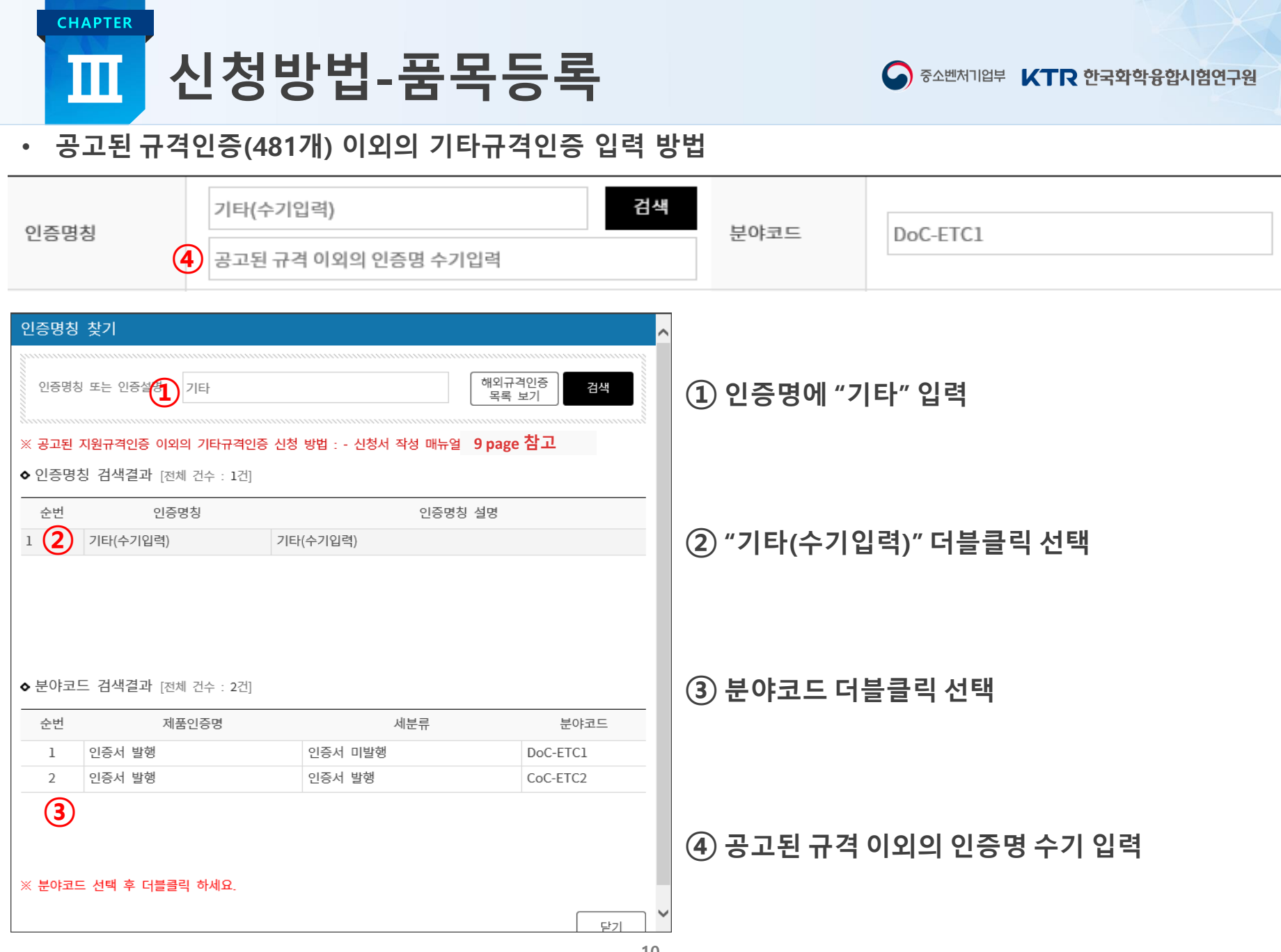

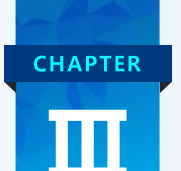

# 신청방법-품목등록

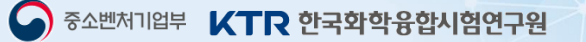

#### • **HS CODE 6 자리 입력 방법**

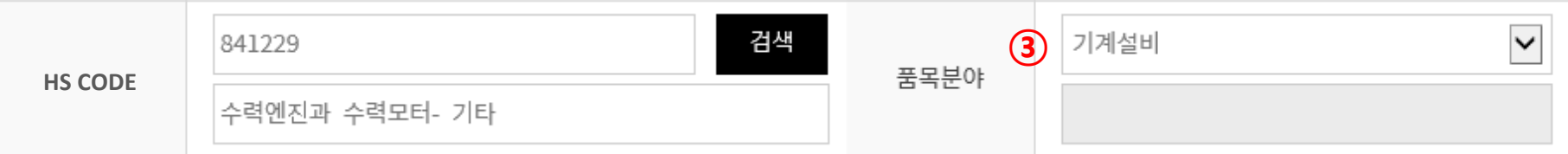

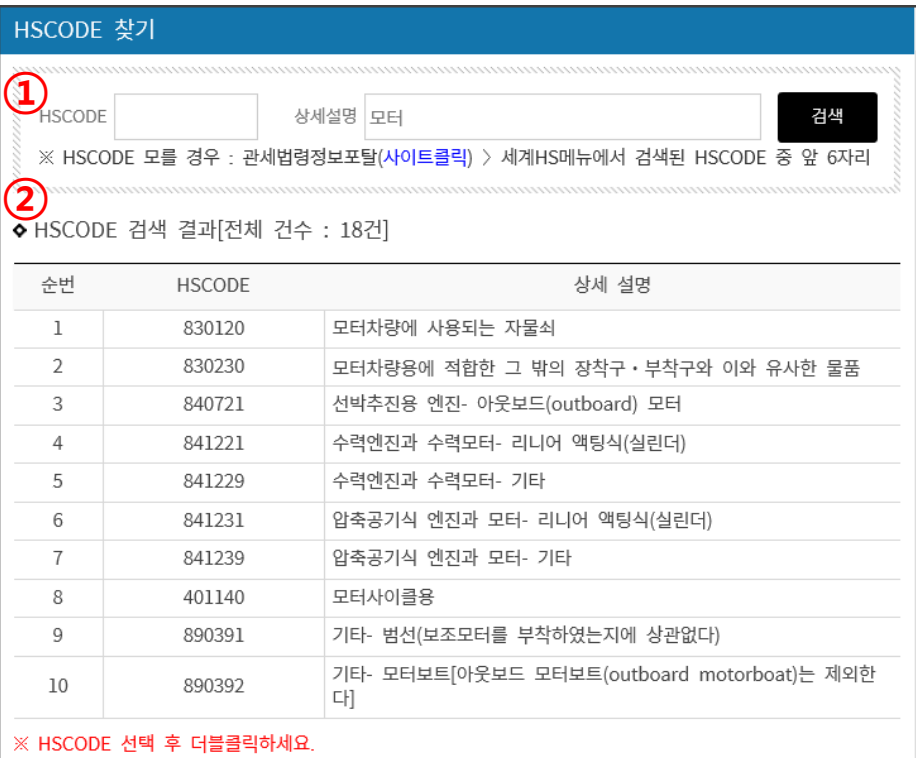

**① HS CODE 6자리 또는 상세설명으로 검색**

## **② 검색결과 더블클릭 선택**

## **③ 품목분야 구분이 제품과 상이할 경우 수정 가능**

※ 산업분류코드(HS CODE)를 모를 경우 :

관세법령정보포탈 → 세계HS 메뉴에서 확인 가능

 $1 \quad 2$ 

닫기

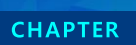

### 신청방법-품목등록 ПI

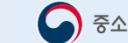

## • 수출예정국가 및 신청품목, 모델명 입력 방법

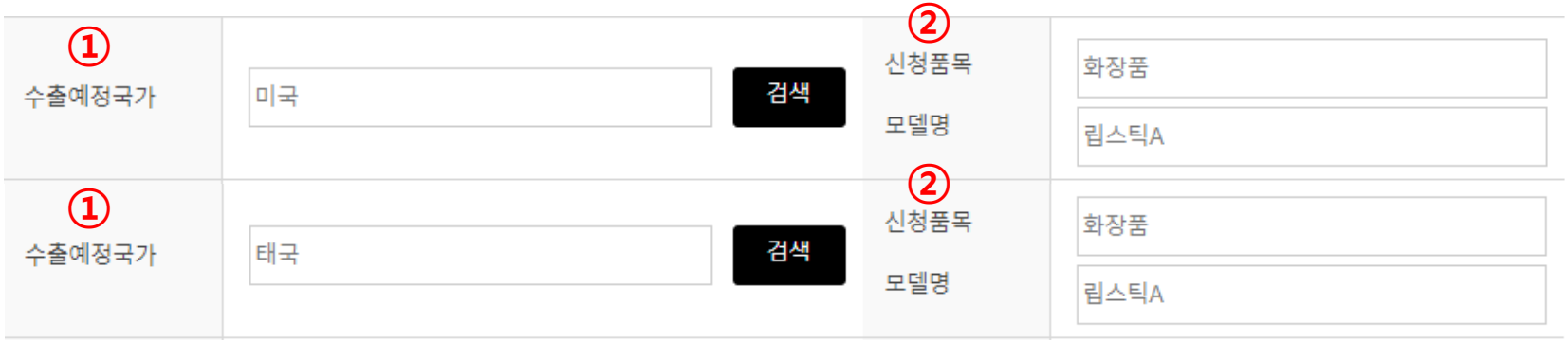

#### 수출국가 정보 찾기

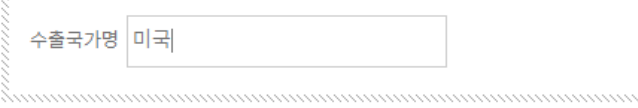

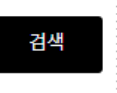

## 1 수출 예정 국가 검색 후 선택

#### ◆ 수출국가 검색 결과 [전체 건수 : 1건]

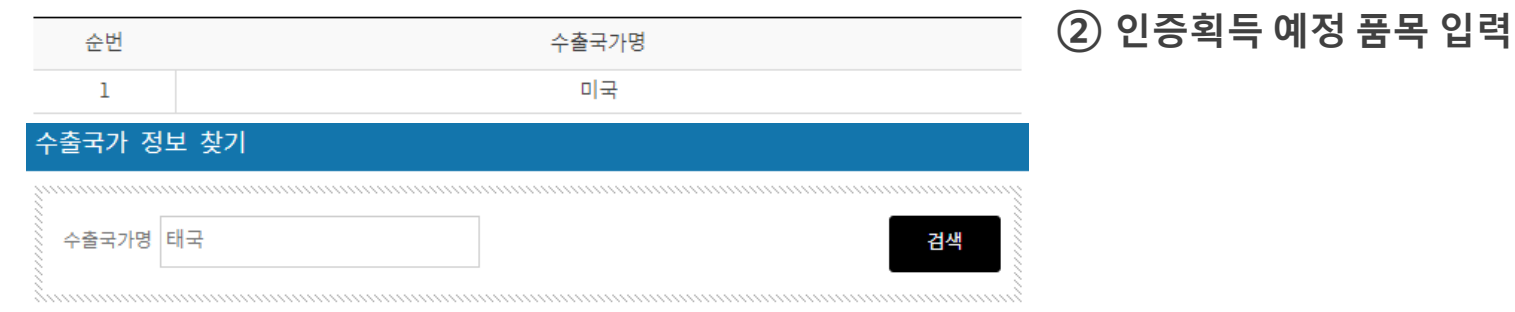

#### ◆ 수출국가 검색 결과 [전체 건수 : 1건]

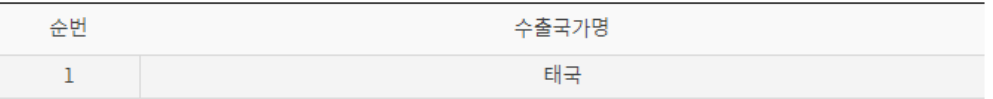

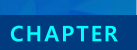

#### 신청방법-품목등록 Ш

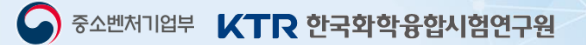

• **인증 · 시험 · 컨설팅예정기관명 입력**

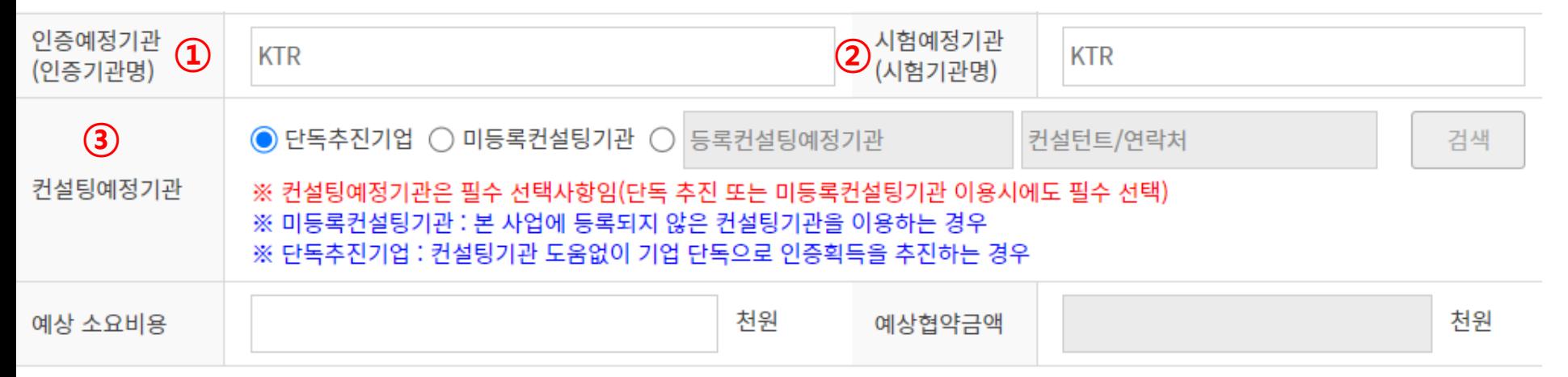

※ 예상소요비용:인증 획득에 소요되는 필수 소요 비용으로 인증비·시험비를 합한 금액(컨설팅비, 샘플제작비, 배송비, 규격 구매비, 부가세 등은 제외) ※ 예상협약금액:인증분야별 한도기준을 적용. 고비용인증의 경우 총 인증획득비용 (컨설팅비용 한도포함)에 매출구분비율을 적용한 금액

- **① 인증예정기관 : 인증서 발행 예정 인증기관명 입력**
- **② 시험예정기관 : 시험 의뢰 예정 시험기관명 입력**

**③ 컨설팅 예정기관 필수 선택 → 입력 방법 다음 페이지 참고**

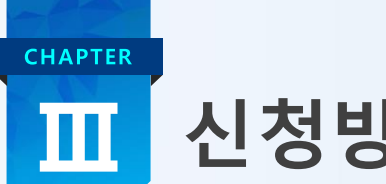

# 신청방법-품목등록

- **등록된 컨설팅기관과 함께 진행할 경우**
- **입력방법 : 컨설팅기관 검색 → 컨설팅기관에 연락 후 진행 여부 확인 → 컨설팅기관 고유번호 입력**

● 중소벤처기업부 KTR 한국화학융합시험연구원

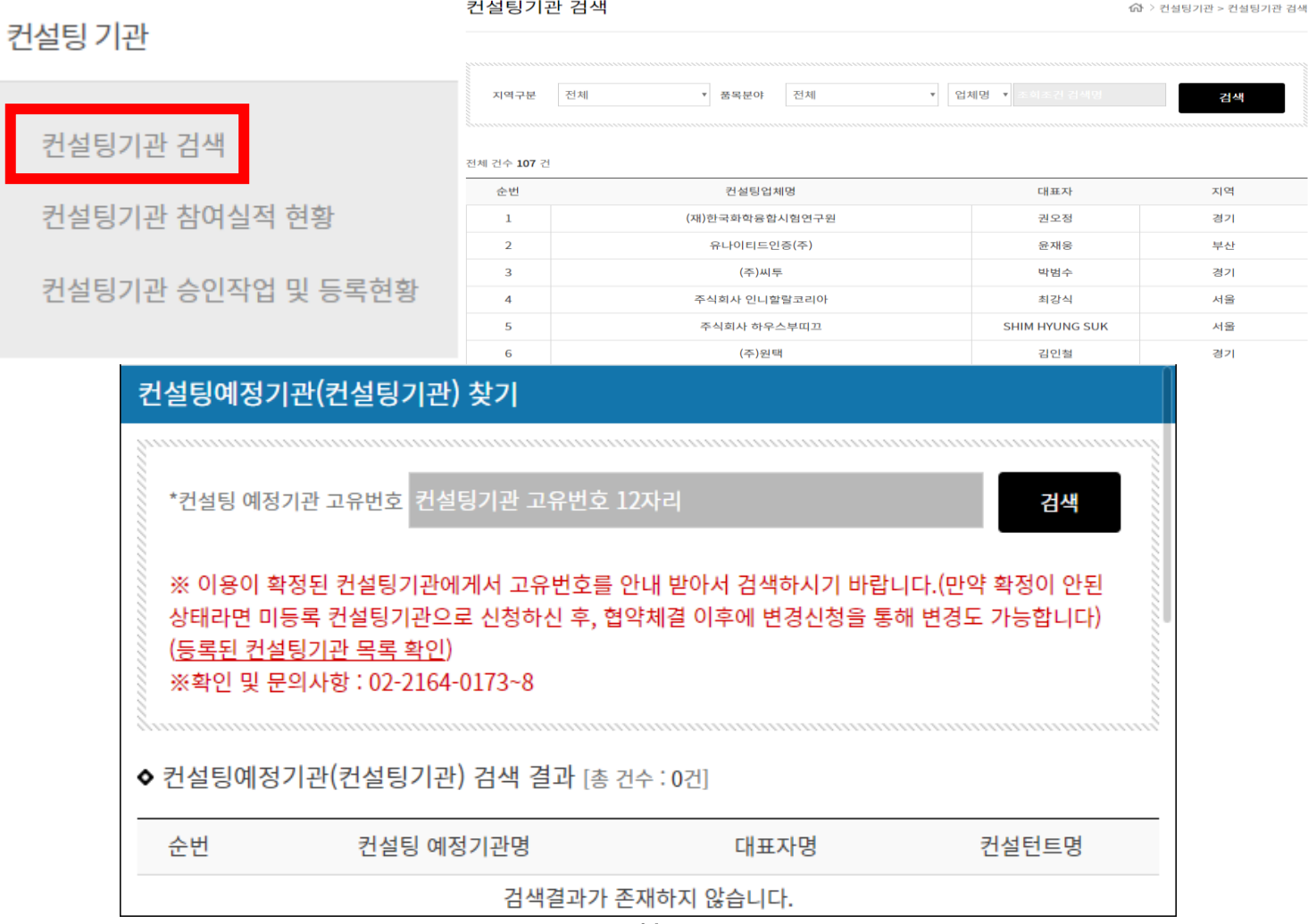

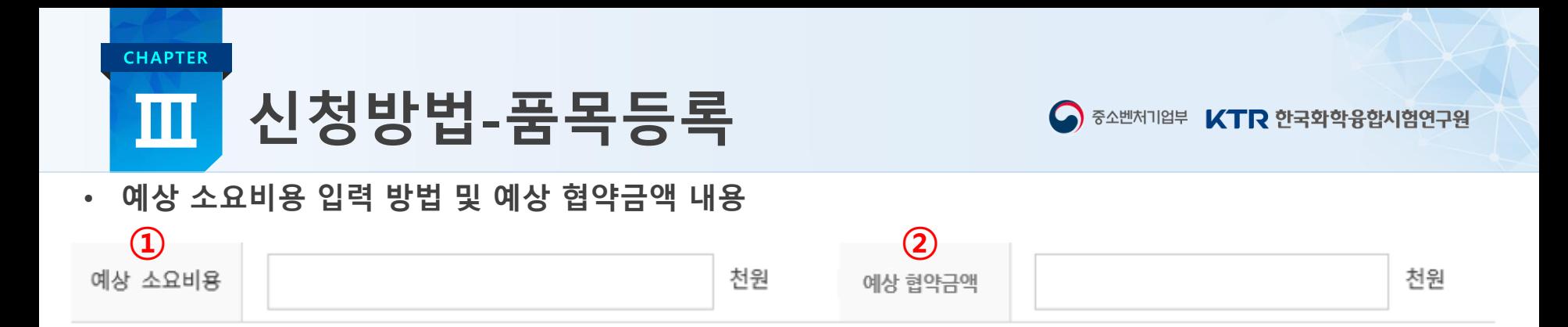

## **① 예상소요비용 : 인증 획득에 소요되는 필수 소요 비용으로 인증비∙시험비를 합한 예상 소요비용 입력 (컨설팅비, 재료비, 샘플제작비, 배송비, 규격 구매비, 부가세 등은 제외)**

**② 예상 협약금액 : 전년도 매출액 기준으로 자동 입력**

**예 1) 예상 소요비용 입력 금액이 30,000천원 미만일 경우 : 인증분야별 한도 기준에 따름**

**예 2) 예상 소요비용 입력 금액이 30,000천원 이상일 경우 : (예상소요비용+ 컨설팅인정비용) \* 지원비율% 자동계산**

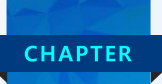

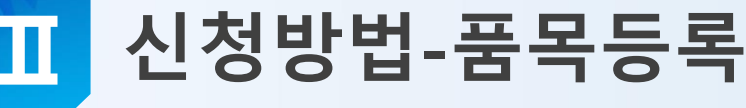

• **버튼 기능 안내**

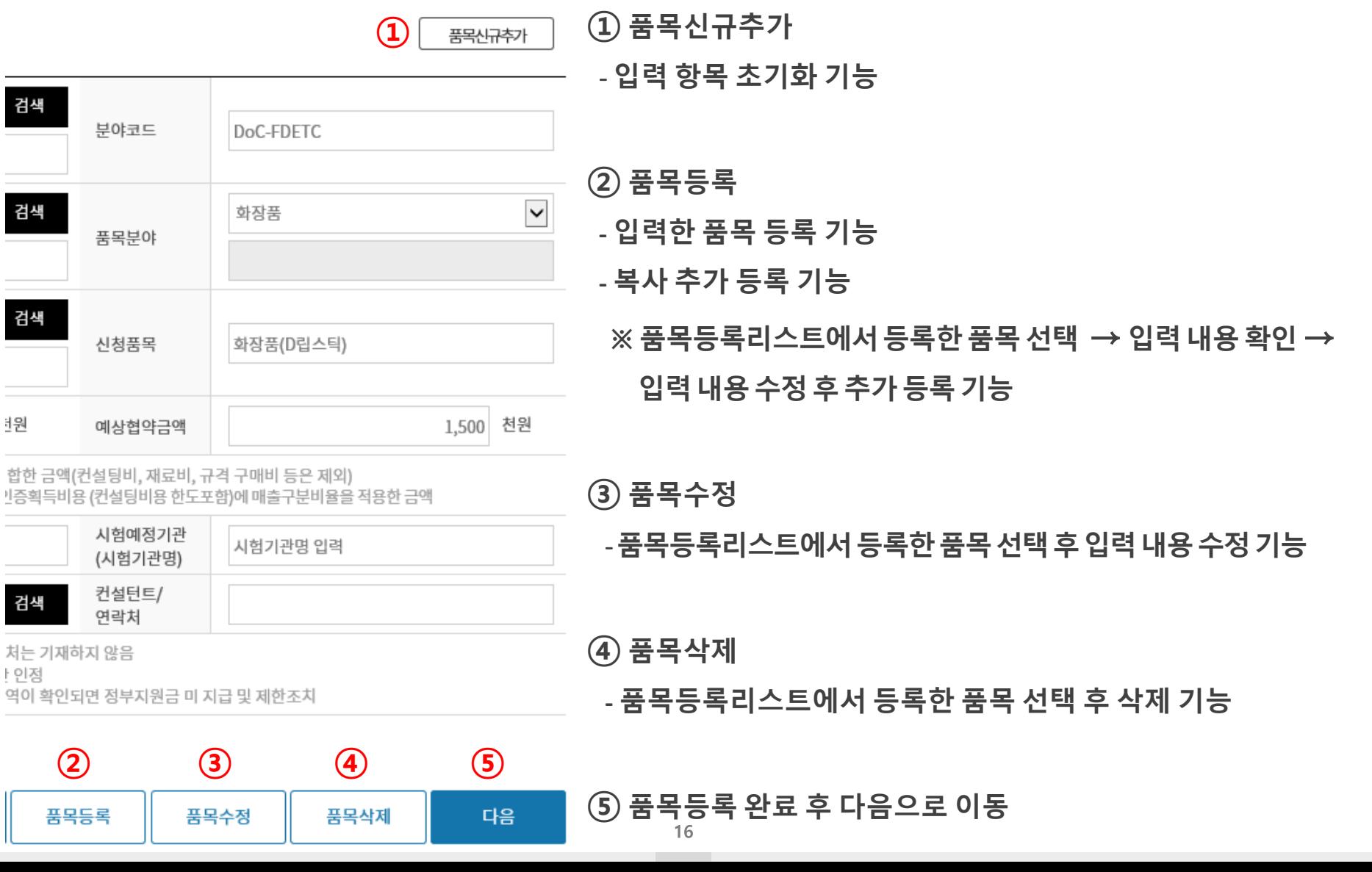

△ 중소벤처기업부 KTR 한국화학융합시험연구원

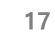

## • **제출서류 미 등록시 신청 미완료 됨**

• **기업정보 등록에서 기업특성 체크 항목 확인 → 파일선택 → 제출서류 선택 → 등록 버튼 선택**

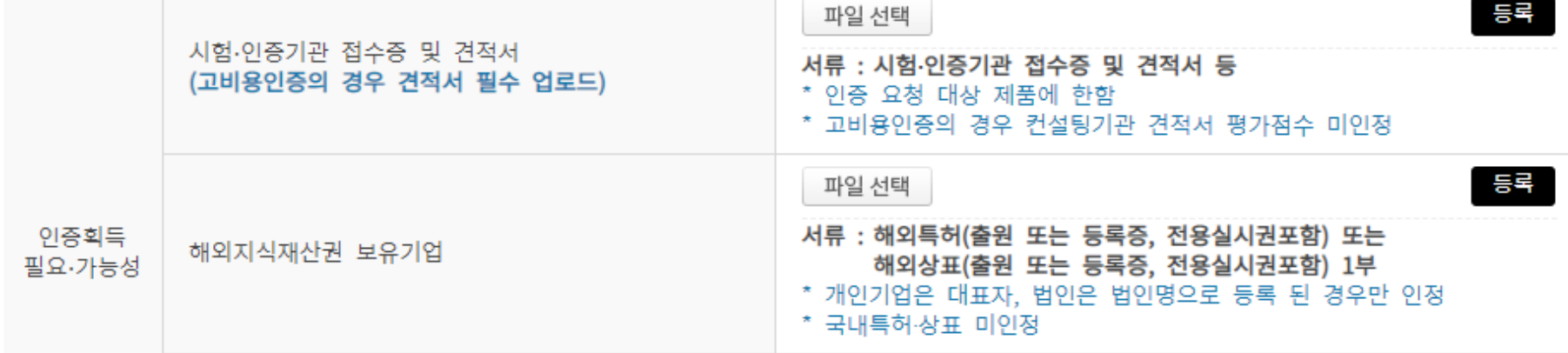

- ※ 평가자가 식별가능한 파일 업로드(50MB까지 업로드 가능), 업로드 가능 파일(hwp, xlsx, xls, pdf, ppt, pptx, png, jpg, jpeg, gif, bmp, doc, docx, zip) 파일이 여러개인 경우 압축해서 업로드 해 주시기 바랍니다.
- **파일선택 → 제출서류 선택 → 등록 버튼 선택** ← 평가 제출서류

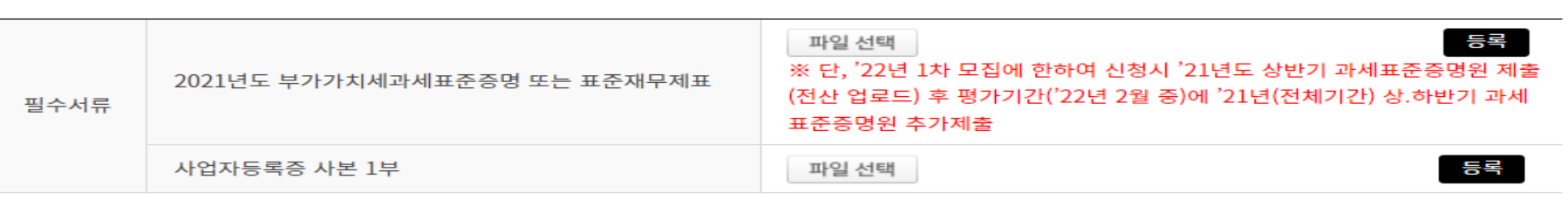

• **제출서류등록**

**CHAPTER** 

← 필수 제출서류

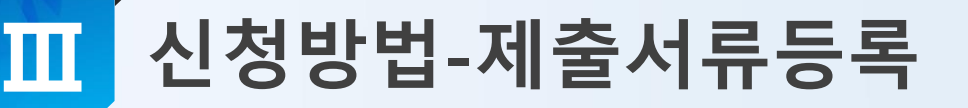

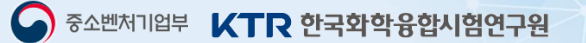

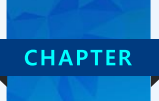

## 신청방법-동의서

#### • **개인정보 및 정보통신활용 동의서**

◆ 더 개인(신용)정보 수집·이용·제공 동의(대표자용), 개인정보 수집·이용 동의(담당자용), 중소기업 지원사업 통합관리시스템 정보 활용을 위한 동의에 모두 동의합니다.

#### ◆ ■ 개인(신용)정보 수집·이용·제공 동의(대표자용) (필수)

증소벤처기업부는 "해외규격인증획득지원사업"과 관련하여 『개인정보 보호법』제15조제1항제1호, 제17조제1항제1호, 제24조제1항제1호, 『신용정보의 이용 및 보호에 관한 법률』제32조제1항, 제33조, 제34조에 따라 아래와 같이 개인(신용)정보의 수집·이용 및 제3자 제공에 관하여 귀하의 등의를 얻고자 합니

#### 1. 개인 또는 법인(신용)정보의 수집.이용에 관한 사항

① 개인 또는 법인(신용)정보의 수집·이용 목적 귀하의 개인 또는 법인(신용)정보는 [중소벤처기업부]의 "해외규격인증획득지원사업"과 관련하여 신용조회회사 또는 신용정보집증기관에 귀하의 개인 또는 법인(신용)정보를 조회하기 위한 목적으로 수집-이용됩니다.

#### • 2 개인정보 수집·이용 동의(담당자용) (필수)

증소벤처기업부는 "해외규격인증획득지원사업"과 관련하여『개인정보보호법』제15조제1항제1호, 제24조제1항제1호에 따라 아래와 같이 개인(신용)정보의 수집· 이용에 관하여 귀하의 동의를 얻고자 합니다.

#### 1. 개인(신용)정보의 수집·이용에 관한 사항

① 개인정보의 수집·이용 목적 귀하의 개인정보는 [증소벤처기업부]의 "해외규격인증획득지원사업"과 관련하여 지원대상 선정과정 및 지원기간 동안의 연락확인 목적으로 수집·이용됩니 다.

#### ◆ ■ 중소기업 지원사업 통합관리시스템 정보 활용을 위한 동의서 (필수)

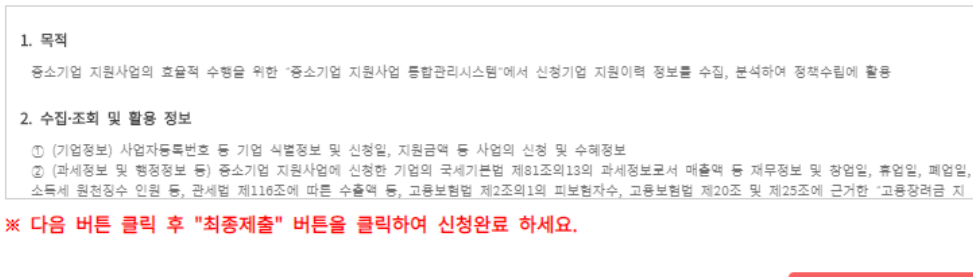

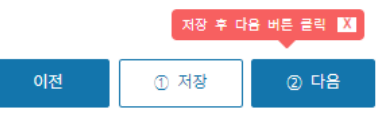

## • **개인(신용)정보 수집〮이용〮제공 동의(대표자용)**

- **- 대표자의 주민번호 (채무불이행 조회)**
- **- 대표자의 이메일, 연락처 등**

- **개인정보 수집〮이용 동의(담당자용)**
- **- 관리책임자의 이메일, 연락처 등**

- **중소기업 지원사업 통합관리시스템 정보 활용을 위한 동의**
	- **- 기업정보 및 지원 이력 등**

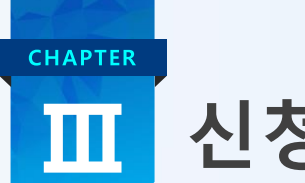

## 신청방법-신청완료

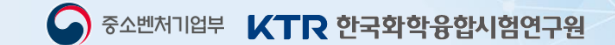

- **신청서 최종 제출**
- 서류접수 방법이 오프라인에서 온라인으로 변경되었습니다. 이에 지방청에서는 별도 서류접수를 받지 않으니, 참고하여 주시기 바랍니다.
- ◇ 신청완료 방법 : 신청서 내용 확인 > 최종 제출 버튼 클릭 > 사업참여현황 > 진행상태(신청완료) 확인
- ◇ 신청서 수정 방법 :

사업참여현황 >신청서 수정 버튼 클릭 >내용 수정 >마지막 단계 최종 제출 필수 클릭 >사업참여현황 >진행상태(신청완료) 확인 ※ 신청서는 접수 기간내 최종 제출 후에도 수정 가능합니다.

- $\bullet$  유의사항 :
	- 접수마감 이후 신청서 수정 불가(접수기간 내 신청서 수정 가능)
	- 최종제출 시 지침을 숙지 하지 않아 발생하는 불이익 및 그에 따른 책임은 동 사업에 신청한 참여기업에게 있음

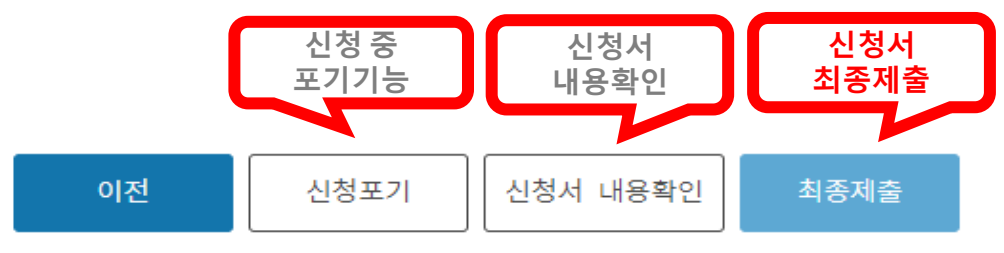

- **신청 중 포기 할 경우 신청포기 버튼 클릭**
- **신청서 작성 후 최종제출 버튼을 눌러야 정상 접수 됨**

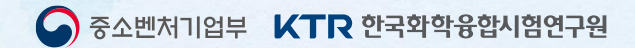

# 감사합니다

2022 해외규격인증획득지원사업 신청서 작성 매뉴얼

한국화학융합시험연구원(KTR) 수출인증사업단 문의처 : 02-2164-0173~0178